# Microsoft 365 Apps for enterprise インストール方法

## (Windows 11 用)

■はじめにインストールを始める前に、以下をご確認ください。

□ PC が Microsoft 365 Apps for enterprise のシステム要件を満たしていることを確認しま す。

※システム要件については下記 URL の「Microsoft 365 と Office のシステム要件」> 「Microsoft 365 サブスクリプション プラン」>「一般法人向け、教育機関向け、政府 機関向けの Microsoft 365 プラン」を参照ください。 https://products.office.com/jajp/office-resources

□ Microsoft 365 Apps for enterprise と他の Office を同じ PC にインストールする場合、下 記 URL を確認します。

【同じ PC にインストールできる Office 製品について】

https://www.microsoft.com/ja-jp/office/homeuse/attention4.aspx

□ インストールが完了するまでに約 2GB の通信が発生します。

□ 転職や退職、卒業等で島根大学の教員、職員および学生ではなくなった場合、Microsoft 365 Apps for enterprise をすみやかに削除してください。

#### ■インストール方法

- 1. はじめに以下の URL へアクセスし、PC のエディションを確認します。 https://www.microsoft.com/ja-jp/safety/protect/ver\_win.aspx
- 2. 以下の URL へアクセスします。 https://portal.office.com/

3. 「アカウント」に以下の形式で入力し「次へ」ボタンをクリックします。

教職員の場合 教職員用メールアドレス

学生の場合 学生用メールアドレス

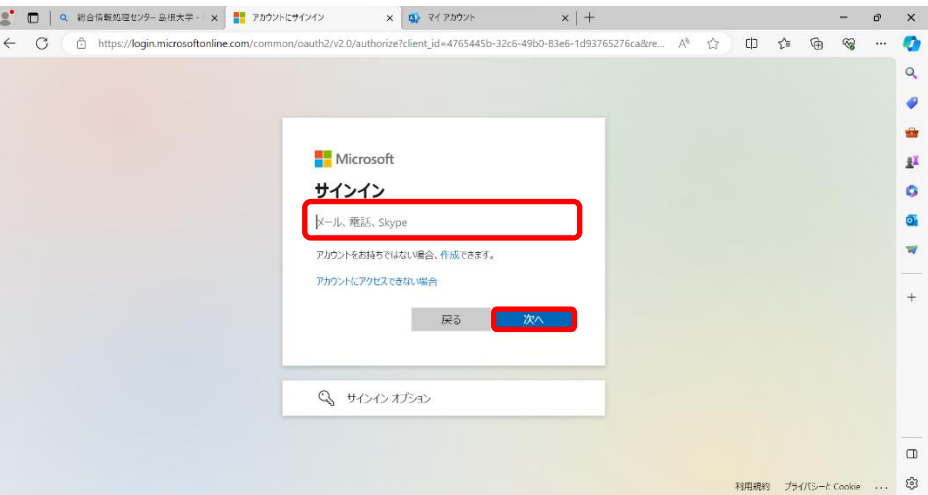

#### 4. 統合認証システムのパスワードを入力します。

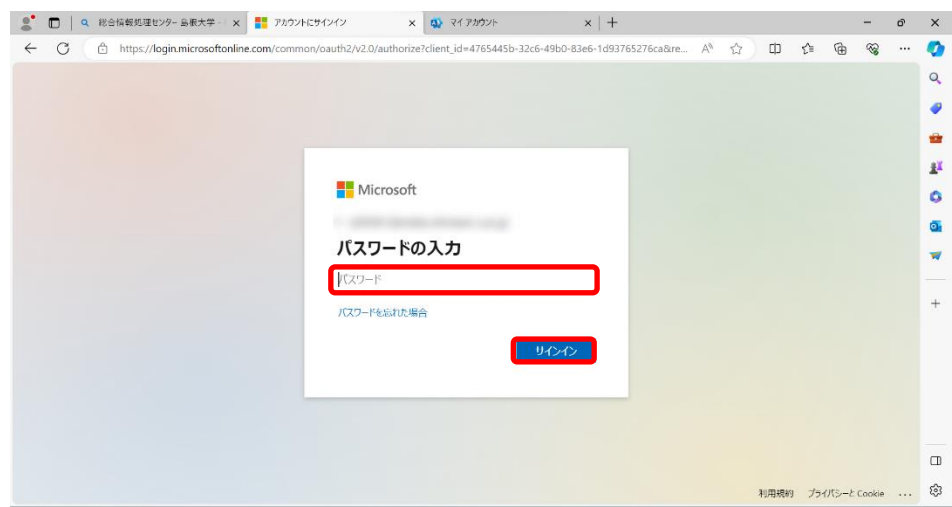

5. 「はい」を選択すると、サインインの状態を維持し次回以降の入力を減らすことがで きます。共用のパソコンで利用する際は、「いいえ」を選択してください。

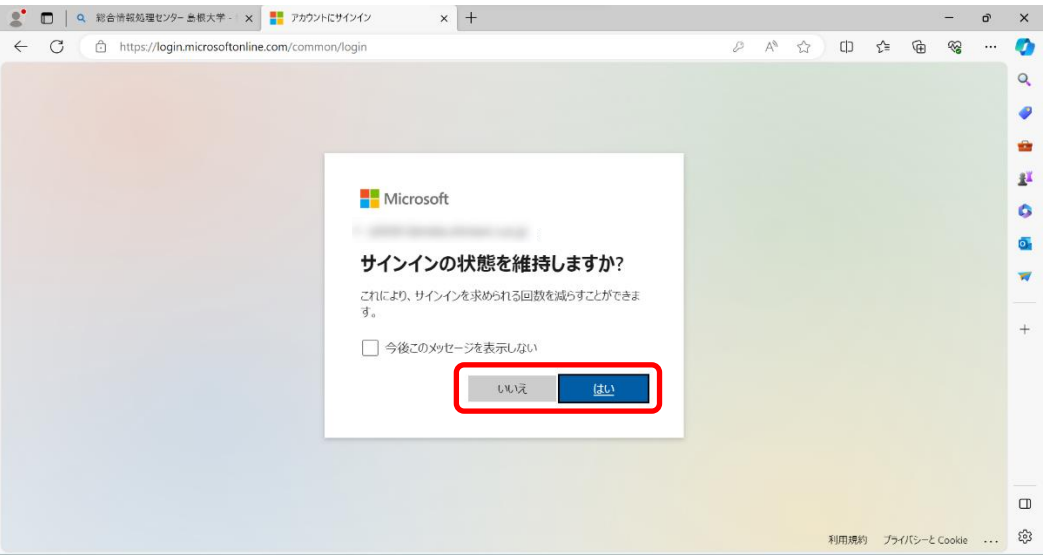

6. 「インストールなど」をクリックし、その下に表示された「Microsoft 365 アプリをイ ンストールする」をクリックします。

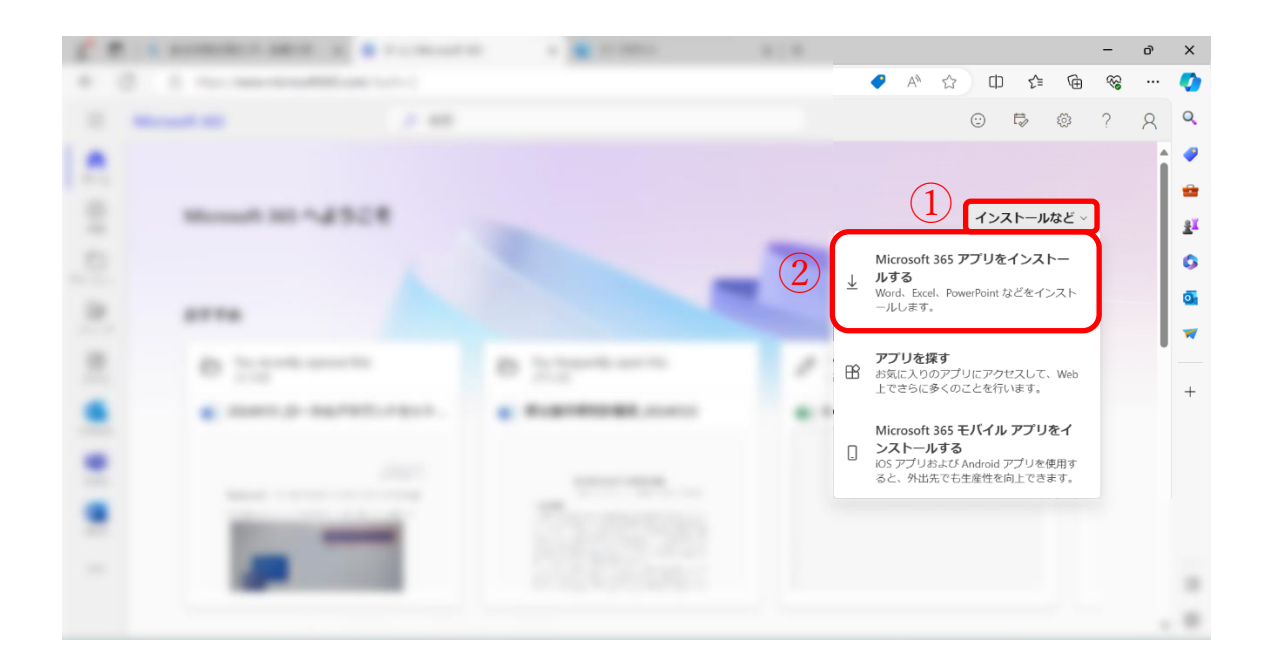

7. ①画面左側の「アプリとデバイス」を選択します。

②言語やバージョンを選択します。

③「Office のインストール」をクリックします。

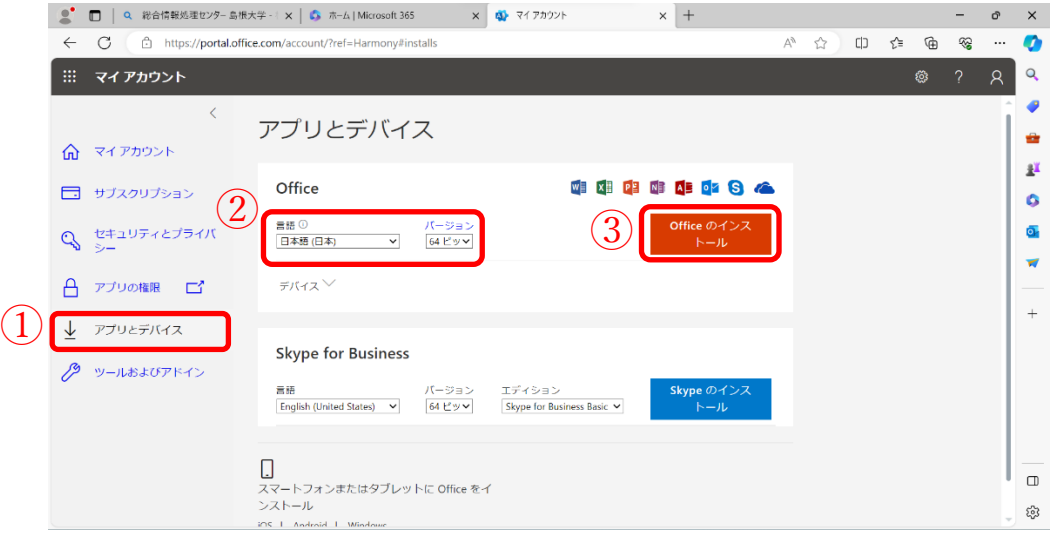

8. ダウンロードし実行します。

※「このアプリがデバイスに変更を加えることを許可しますか?」というウィンドウが表 示された場合は、「はい」をクリックします。

9. ダウンロードとインストールが行われます。ネットワーク接続を切らずに待ちます。

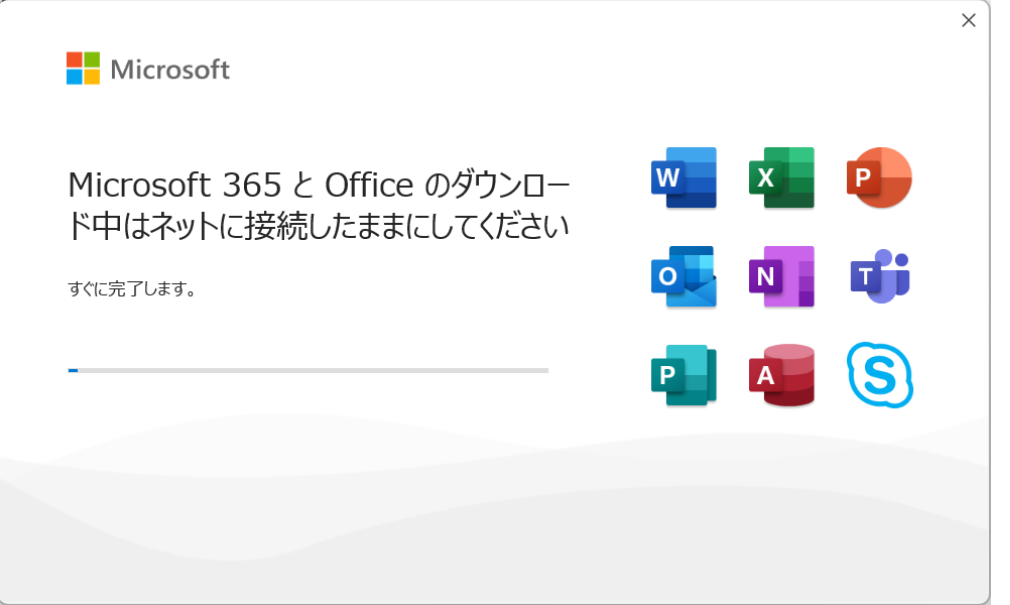

10. インストールが完了すると、下記画面が表示されます。 「閉じる」をクリックして画面を閉じます。

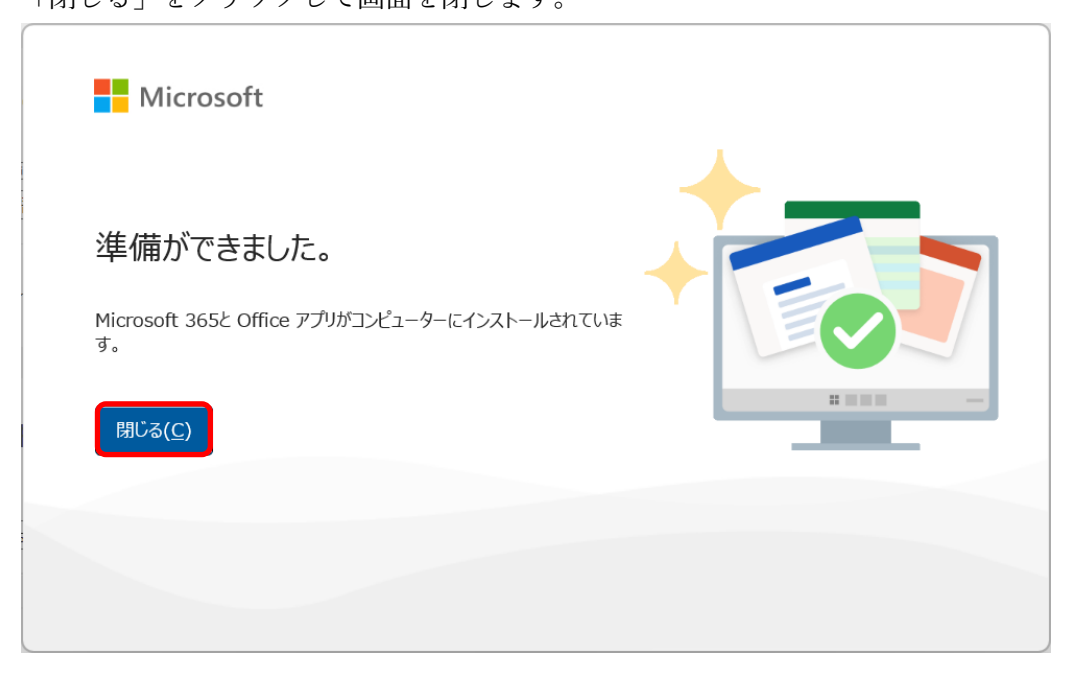

11. 以上でダウンロードとインストールは完了です。次のライセンス認証の手順を行って ください。

### ■ライセンス認証

1. 「Word」「Excel」などを起動すると以下のウィンドウが表示されます。

「Sign in or create account」をクリックします。(日本語で表示された場合も同様の位 置をクリックします。)

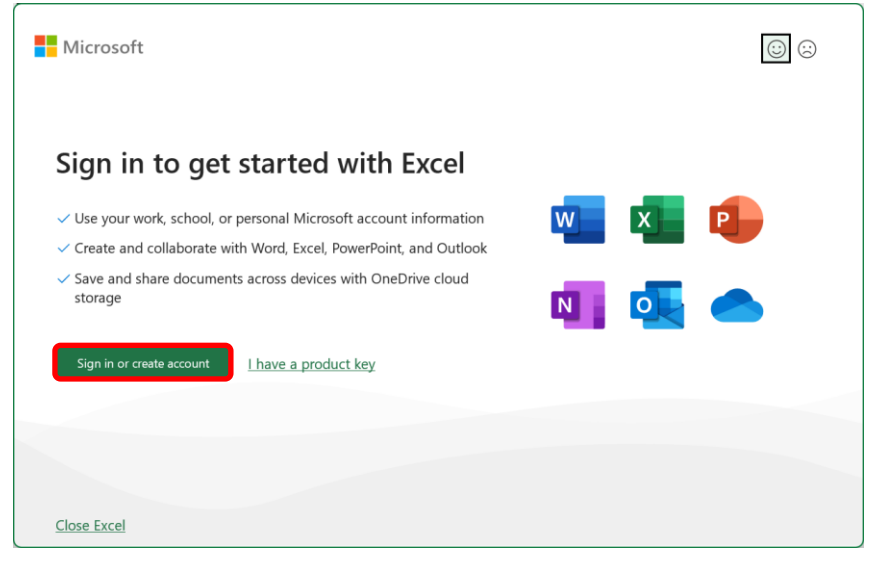

2. 「アカウント」に以下の形式で入力し「次へ」ボタンをクリックします。 教職員の場合 教職員用メールアドレス 学生の場合 学生用メールアドレス

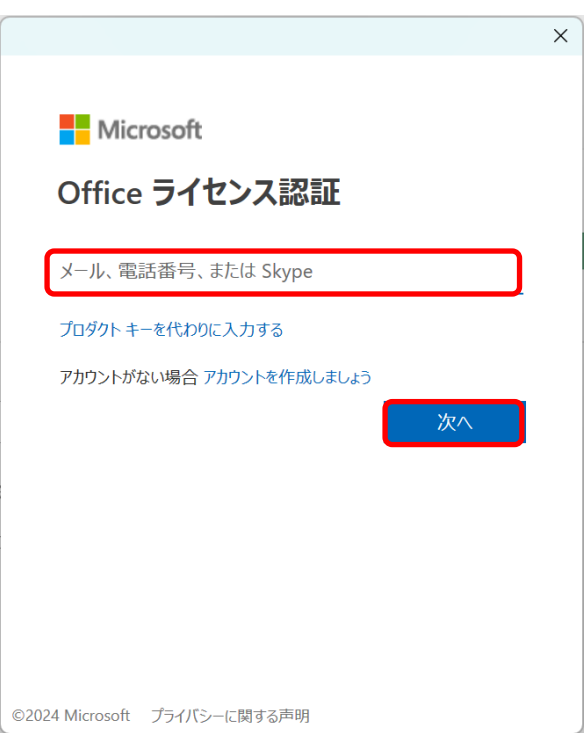

3. 統合認証システムのパスワードを入力し、「サインイン」をクリックします。

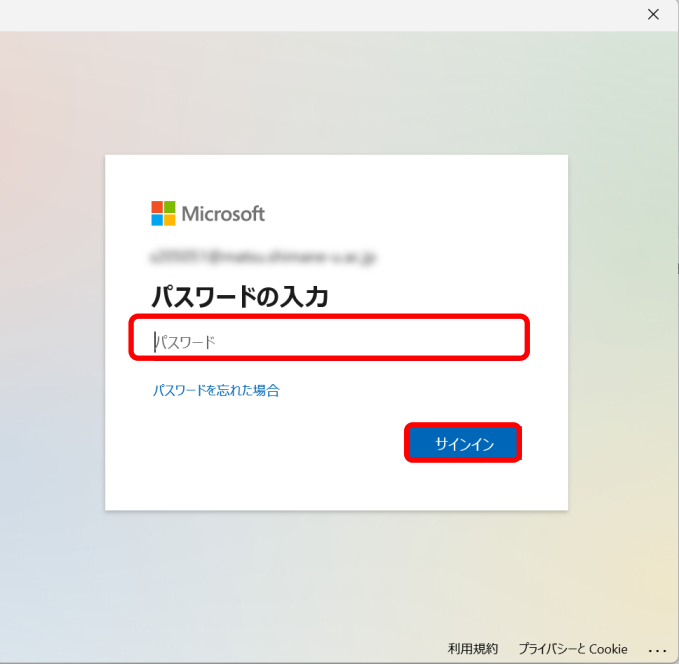

4. チェックを外して「いいえ、このアプリのみにサインインします」をクリックします。

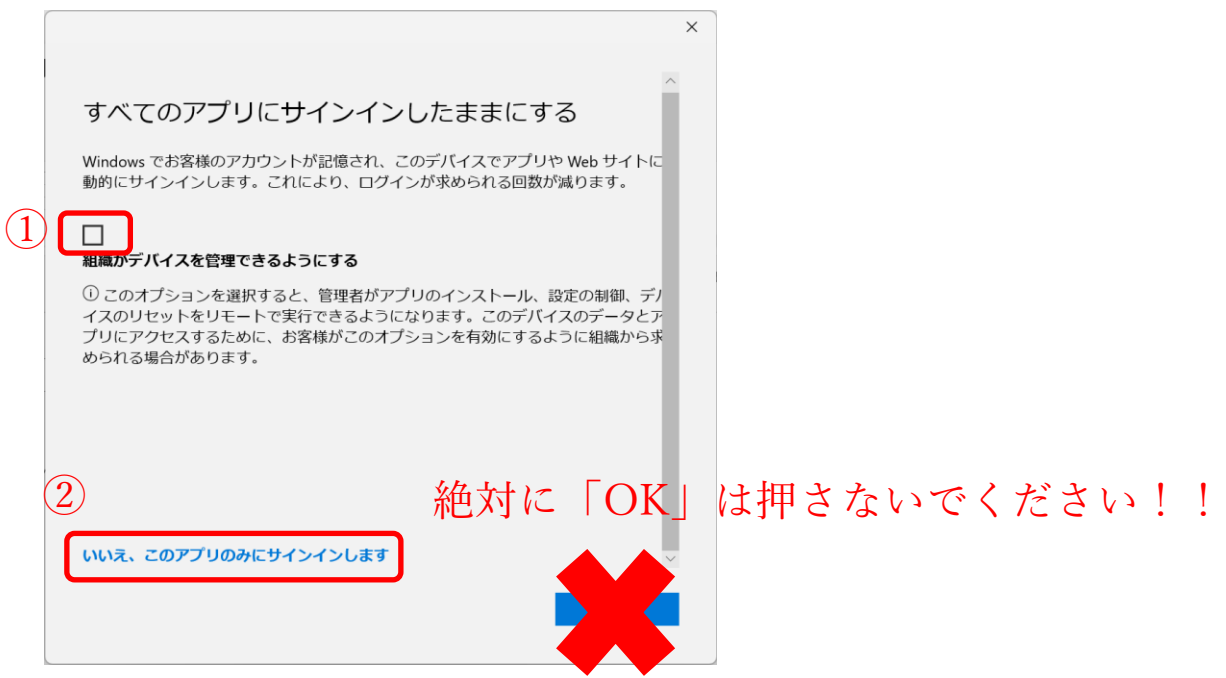

5. 「同意する」をクリックします。

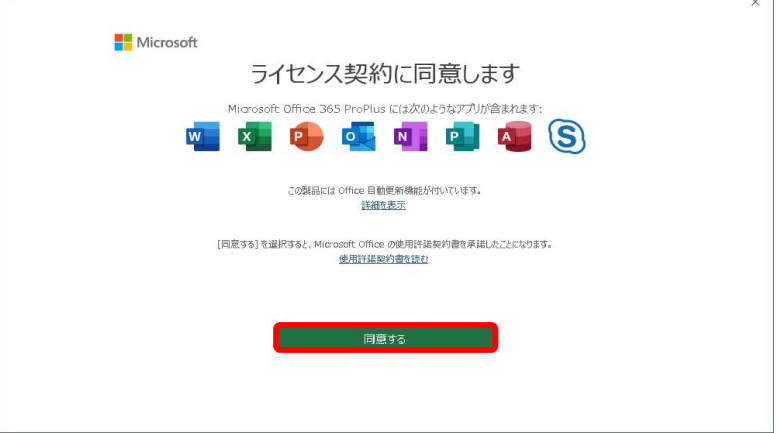

6. 画面右上付近にご利用者の氏名が表示されましたらライセンス認証完了です。

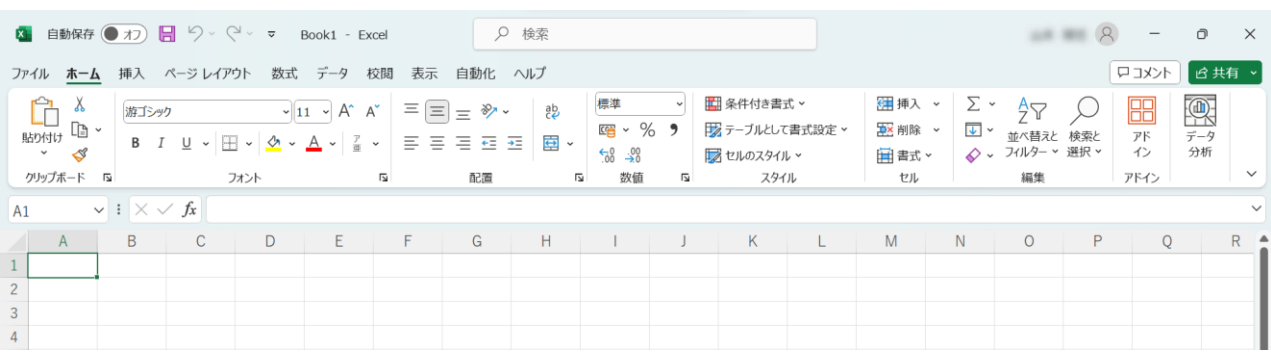

■既定の保存場所の変更

Word や Excel などで、編集済みのファイルを「名前を付けて保存」するとき、デフォルト 設定では OneDrive が選択されます。この保存先を PC の特定のフォルダーに設定します。 (各ソフトウェア毎に設定が必要です)

1. 「ファイル」をクリックする。

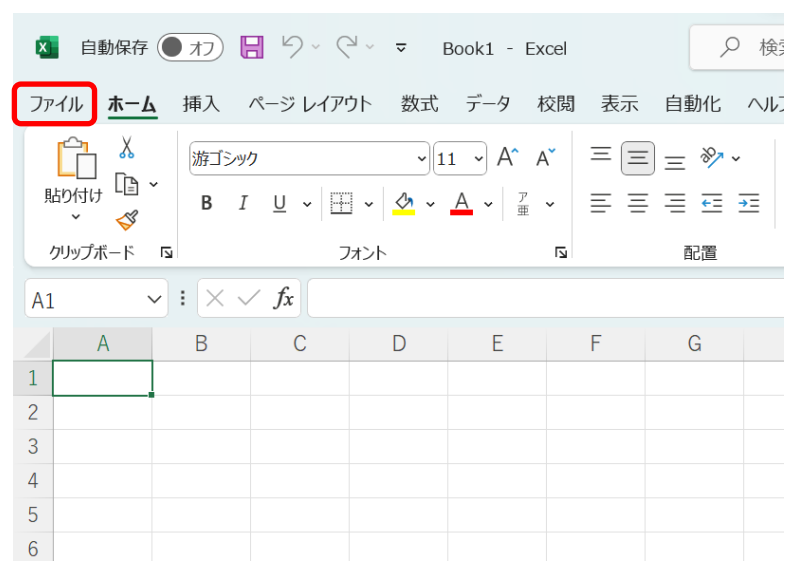

2. 「その他」をクリックし、「オプション」をクリックします。

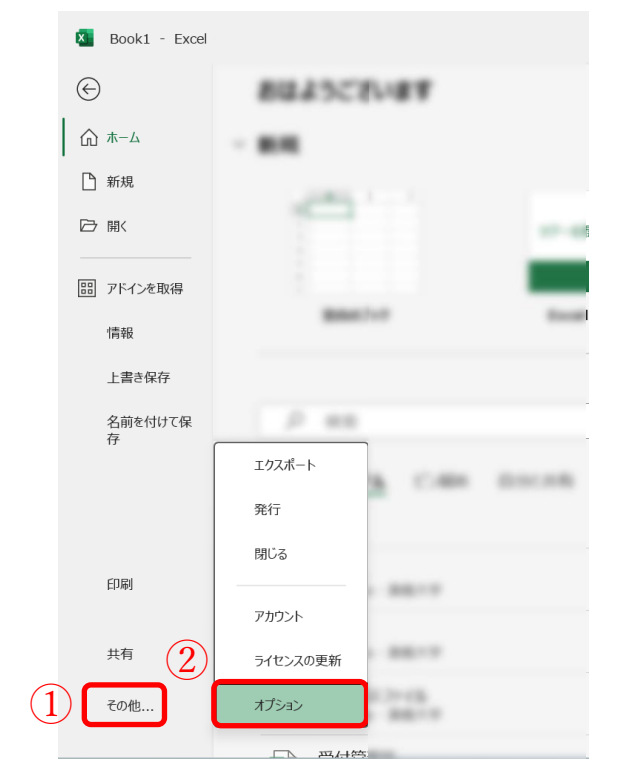

3. 画面左側の「保存」をクリックする。「既定でコンピュータに保存する」をチェックし て、その保存場所を入力し「OK」をクリックする。

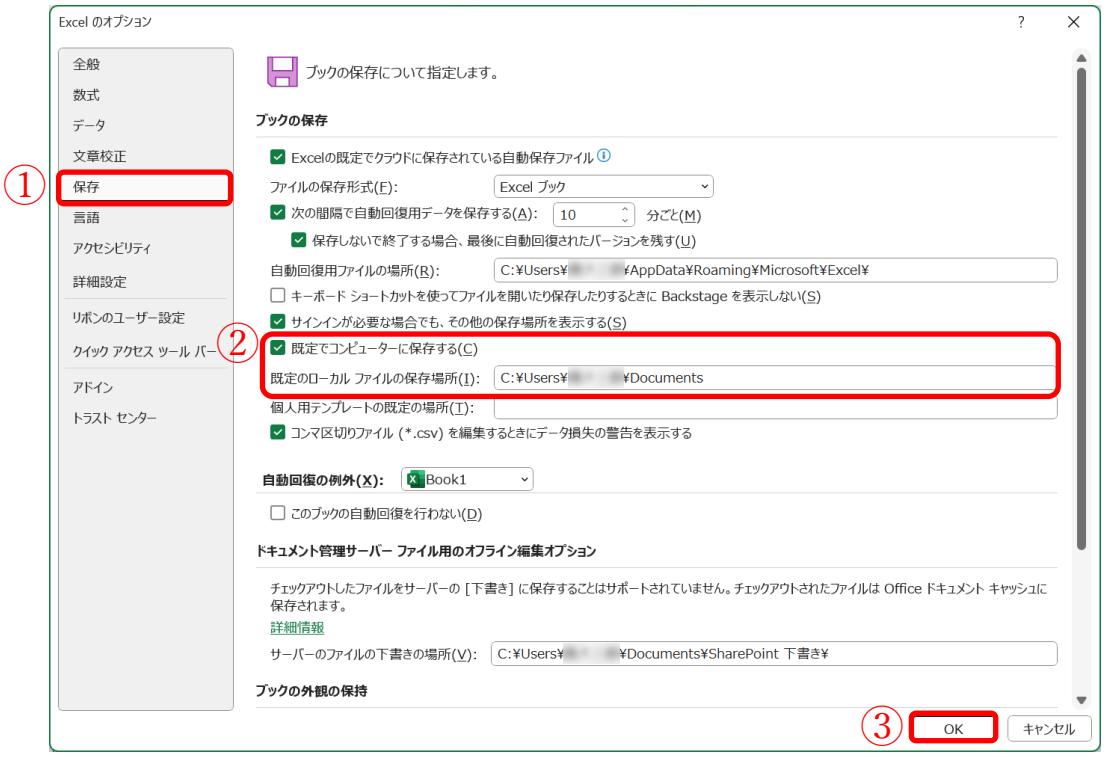